# **COVID-19 Voice Screener Power App Install Instructions**

**Published**: June 2020 **Release Version**: v1.0

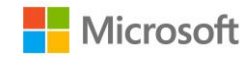

## **Import Program Design Canvas App**

- 1. Download the latest **[COVID-19 Voice Screener.zip](https://bworldappsourcestorage.blob.core.windows.net/bworldappsrc/COVID-19_Voice_Screener.zip?sv=2019-02-02&st=2020-06-23T12%3A15%3A37Z&se=2025-06-24T12%3A15%3A00Z&sr=b&sp=r&sig=O5xyhPSAskwPZGqYVnsIxnnTwxgTzcD97GGZgMmuEcc%3D)**
- 2. Go to [https://make.powerapps.com](https://make.powerapps.com/)
- 3. Select **Apps**
- 4. Click on **Environment** and ensure the correct Dynamics 365 environment is selected.

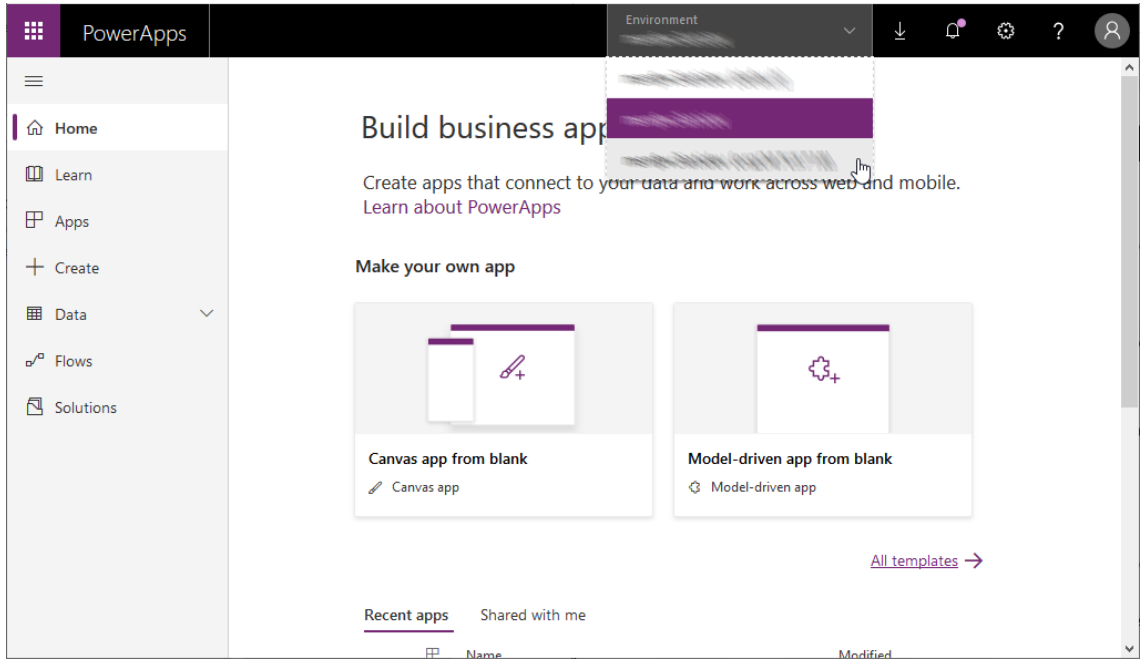

#### 5. Click **Import Canvas App**

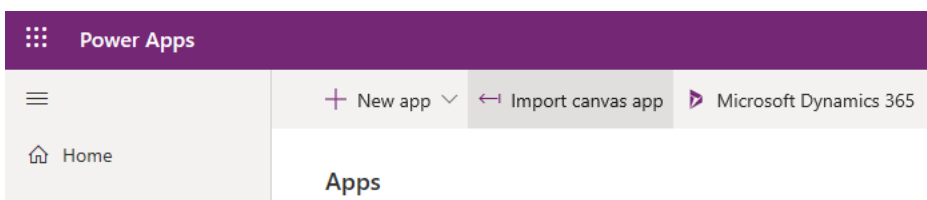

#### 6. Click **Upload**

- 7. Navigate to and Open the COVID-19Screener.zip file previously downloaded
- 8. Wait for the **Review Package Content** tab to appear and click Import

### **threshold.world COVID-19 Voice Screener Power App Install Instructions**

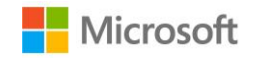

Import package<br>Import canvas app created outside of a solution into th

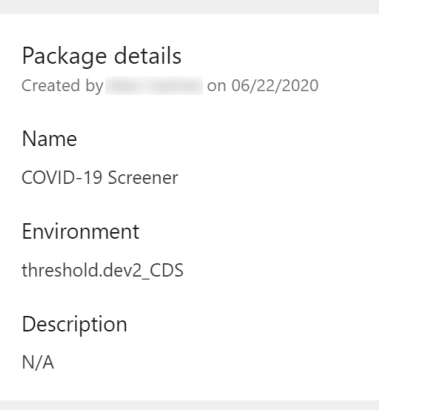

9. When the import is complete, test and share the app with your organization.

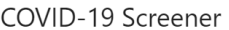

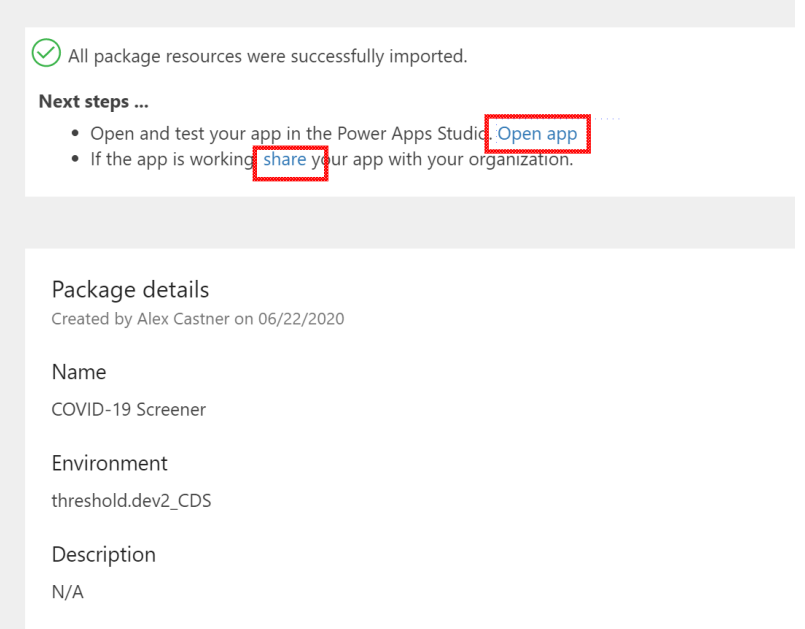